# **ISTRUZIONI PER L'ACCESSO**

#### Si aprirà la seguente schermata che permetterà di **"Autenticarsi"**

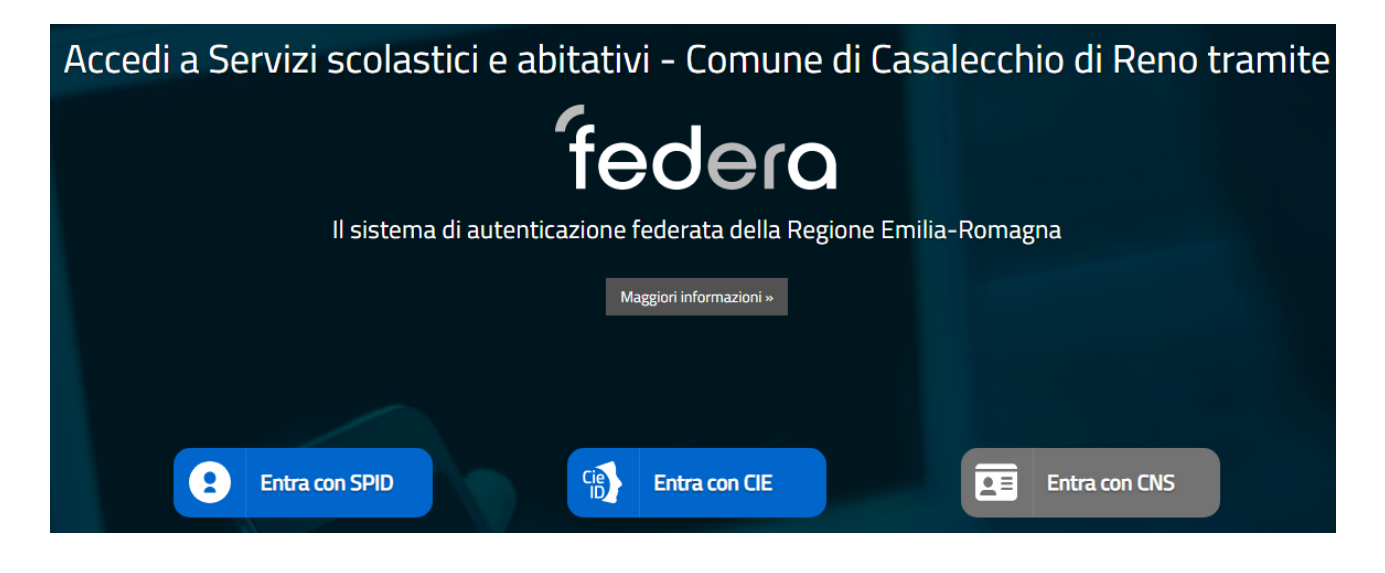

## La procedura di autenticazione conduce alla seguente pagina, cliccare su **"Iscrizioni"**

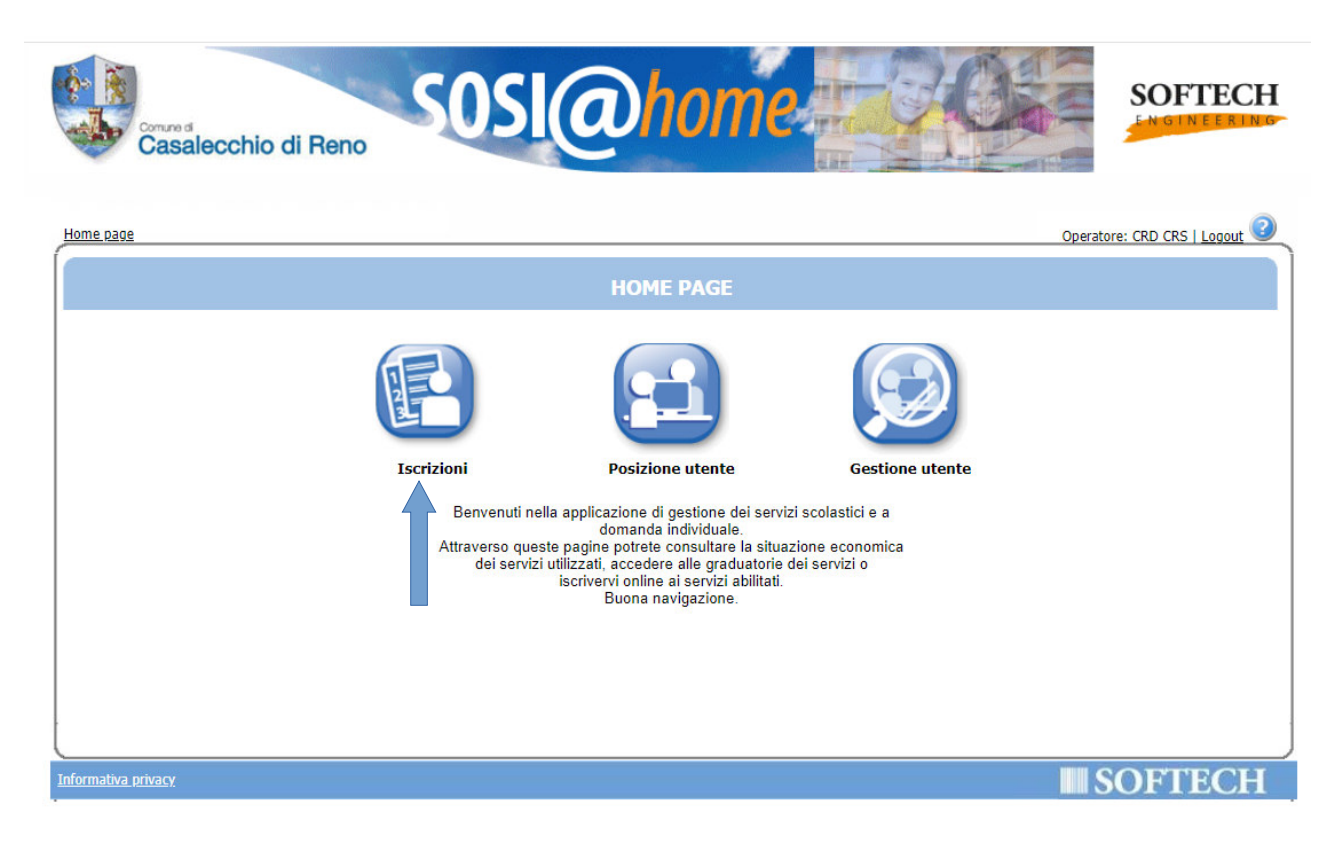

### successivamente cliccare sul primo tasto per l'inserimento delle domande per "**Contributi economici**"

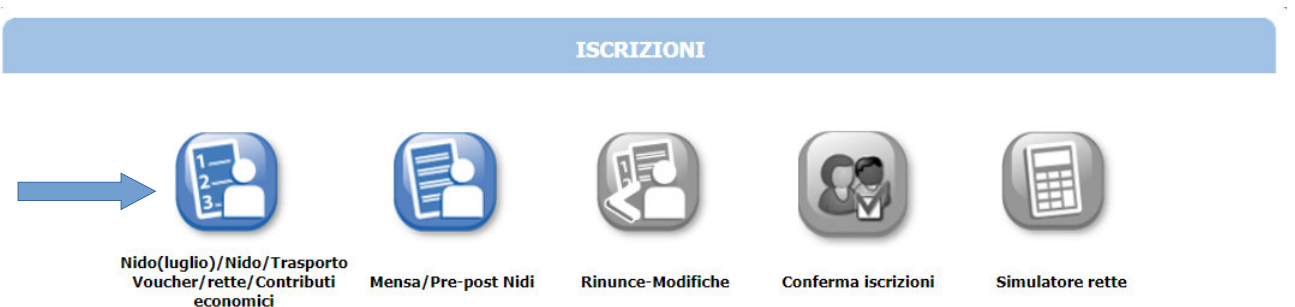

### Si aprirà la pagina in cui fare l'iscrizione al bando cliccando su "**Nuova domanda**"

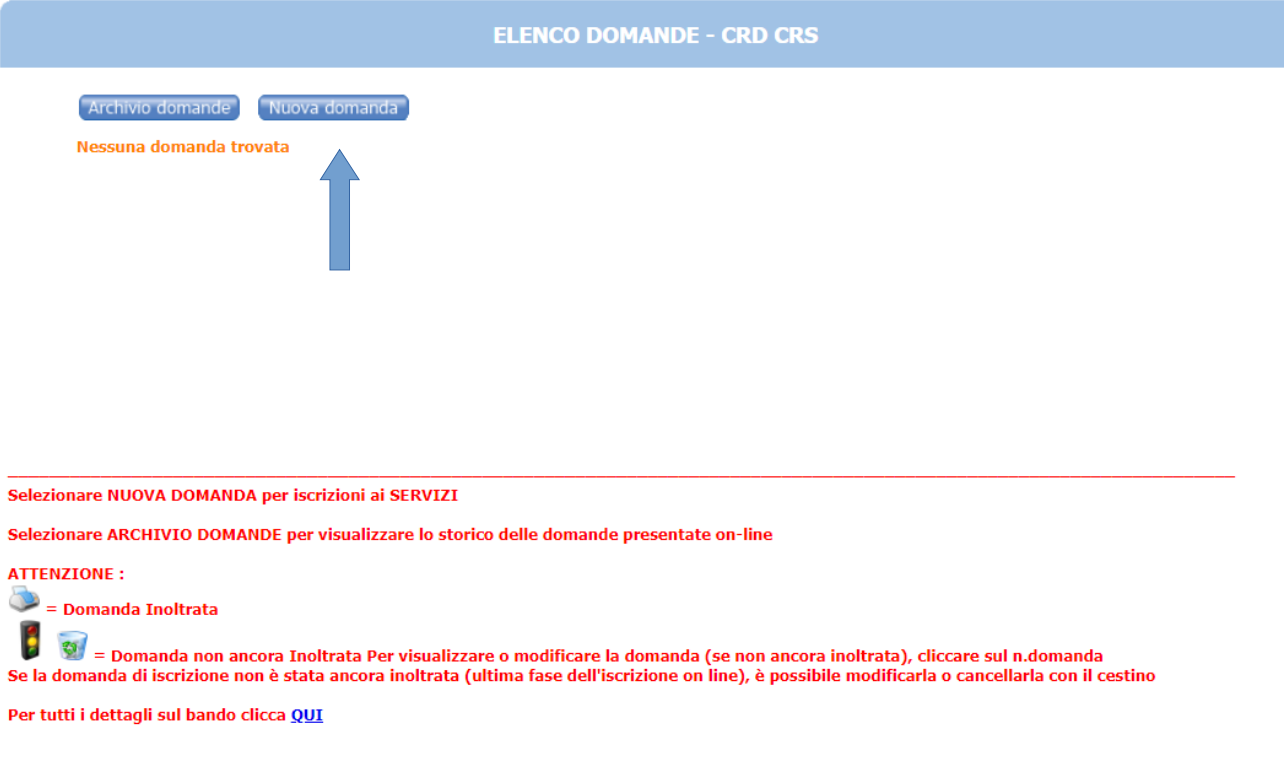

Prima di inserire i propri dati il programma chiede di leggere e autorizzare le clausole relativa all'informativa dei dati personali. Selezionare "**Autorizzo**" e cliccare su "**AVANTI**"

# selezionare il **"Contributo per crisi economica-sociale"** e cliccare su "**AVANTI**" per inserire i dati richiesti,

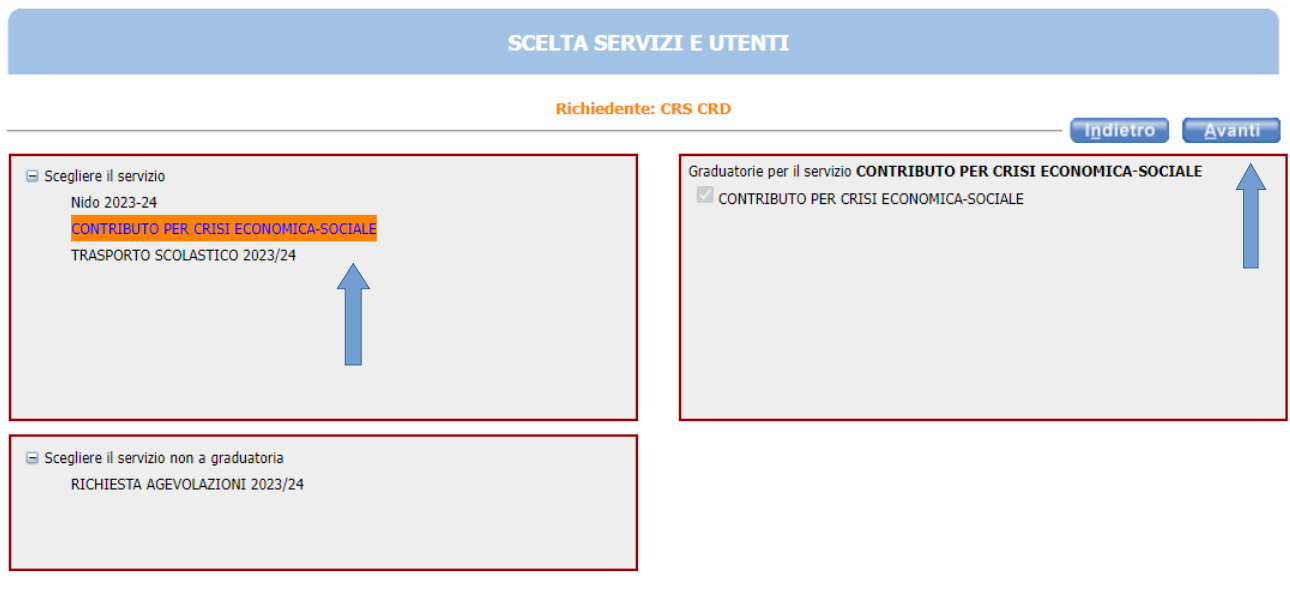

Selezionare il nome del servizio per cui si intende presentare domanda di iscrizione e successivamente cliccare su "AVANTI"

Al termine della compilazione, se tutti i dati compilati sono corretti è possibile cliccare su "**Inoltra**" la domanda all'Ufficio competente

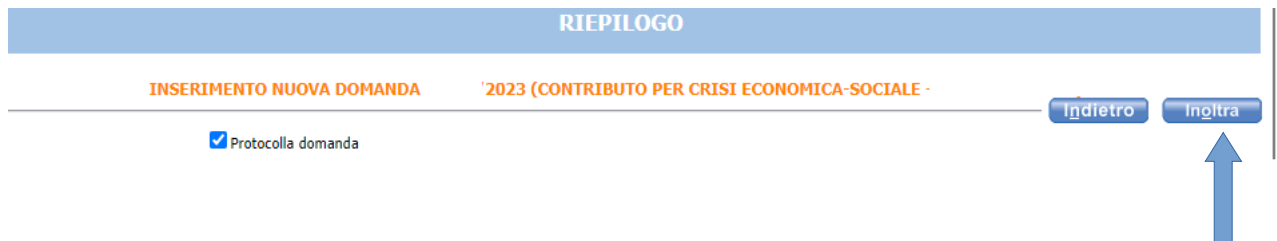

#### **Attenzione**

**Questa operazione "Inoltra" non consentirà più modifiche alla propria domanda,** pertanto, se si intende modificare/integrare la domanda prima di inoltrarla, è sempre possibile farlo in quanto la domanda avrà salvato tutti dati. Le modifihe saranno ovviamente possibili entro i termini di scadenza di presentazione delle domande previste dall'Avviso pubblico. Una volta inoltrata la domanda sarà possibile stampare la ricevuta di inoltro cliccando su "**Stampa la domanda**".